## NT- 2102MA

# 隔离型 2 路电流输入

## 网络型智能模拟量采集器

## 使用说明

$$
\Box \quad \ \ \, \overline{\overline{\mathbf{X}}}
$$

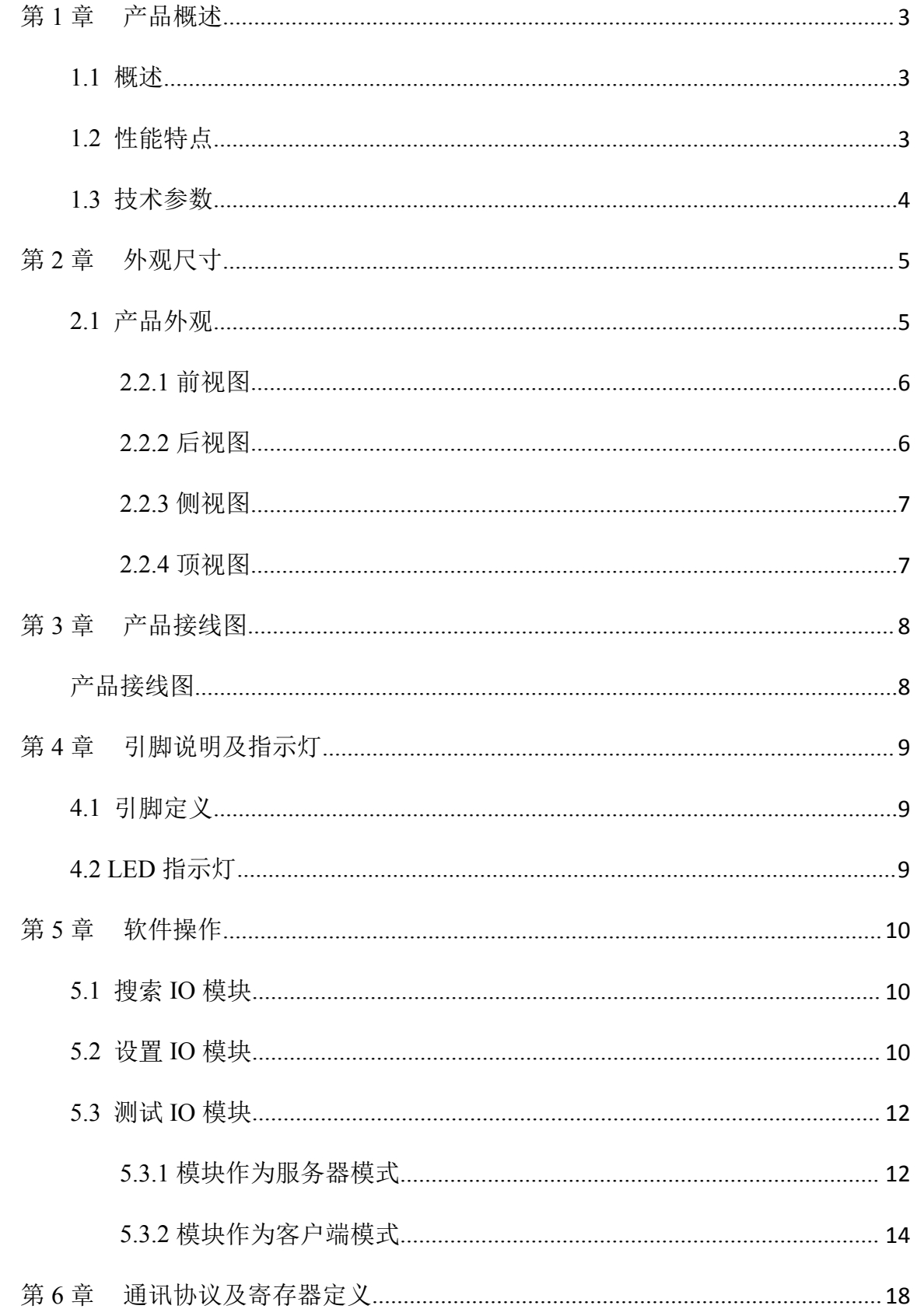

联系电话: 0755-28683173 网址: http://www.io-485.com

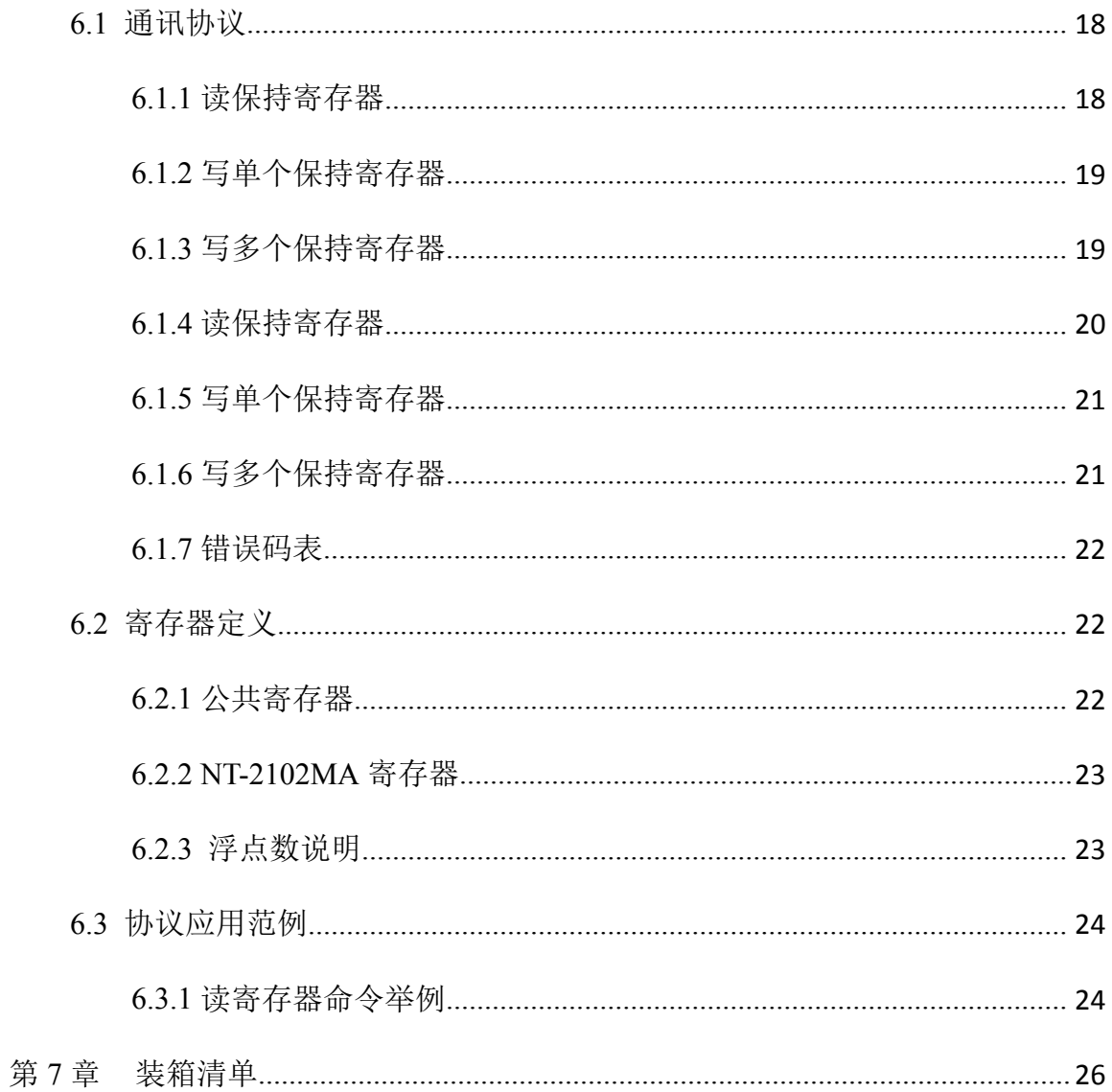

#### <span id="page-3-0"></span>第 **1** 章 产品概述

#### <span id="page-3-1"></span>**1.1** 概述

NT-2102MA 模块为网络型隔离智能模拟量采集器, 2 路电流型模拟量输入, 支持电流(量程为 4~20mA/0~20mA)两种可配置量程,采用单端输入设计。电源及 RJ-45 接口均加入防雷保护电路, 产品稳定可靠;丰富的指示灯方便调试,运行状态一目了然;采用标准 Modbus TCP 协议,符合工 业标准,方便系统集成商、工程商使用;方便与上位机通讯,可实现快速组网,构建监测系统;适 用于各种工业场合及自动化系统。通过 TCP/IP 网络即可实现对远程模拟量设备的数据采集和控制。

本产品采用标准 Modbus TCP 通讯协议及常用功能码,使用户可以更加轻松实现与 SCADA 软 件、HMI 设备及支持 Modbus TCP 协议的 PLC 等设备和系统的整合应用;提供协议和示例代码,使 您的二次开发更加灵活、简便、高效。

#### <span id="page-3-2"></span>**1.2** 性能特点

2 路模拟量电流输入

- AI 输入测量范围:4~20mA/0~20mA
- 16 位分辨率
- 精度 1‰
- AI 输入通道采取单端输入
- AI 输入与系统采用光电隔离
- AI 通道具有防雷保护功能
- 双硬件看门狗,绝不死机
- 采用 32 位 ARM 嵌入式 CPU, 高性能低功耗
- 采用 Modbus TCP 通信协议, 支持客户端和服务器模式
- 丰富的的指示灯,方便调试
- RJ-45 通信接口提供防雷保护
- 电源具有过流、过压、防反接及防雷保护
- 宽电源电压设计
- 工业级温度范围,应对严苛现场环境
- 标准导轨安装或螺钉固定

### <span id="page-4-0"></span>**1.3** 技术参数

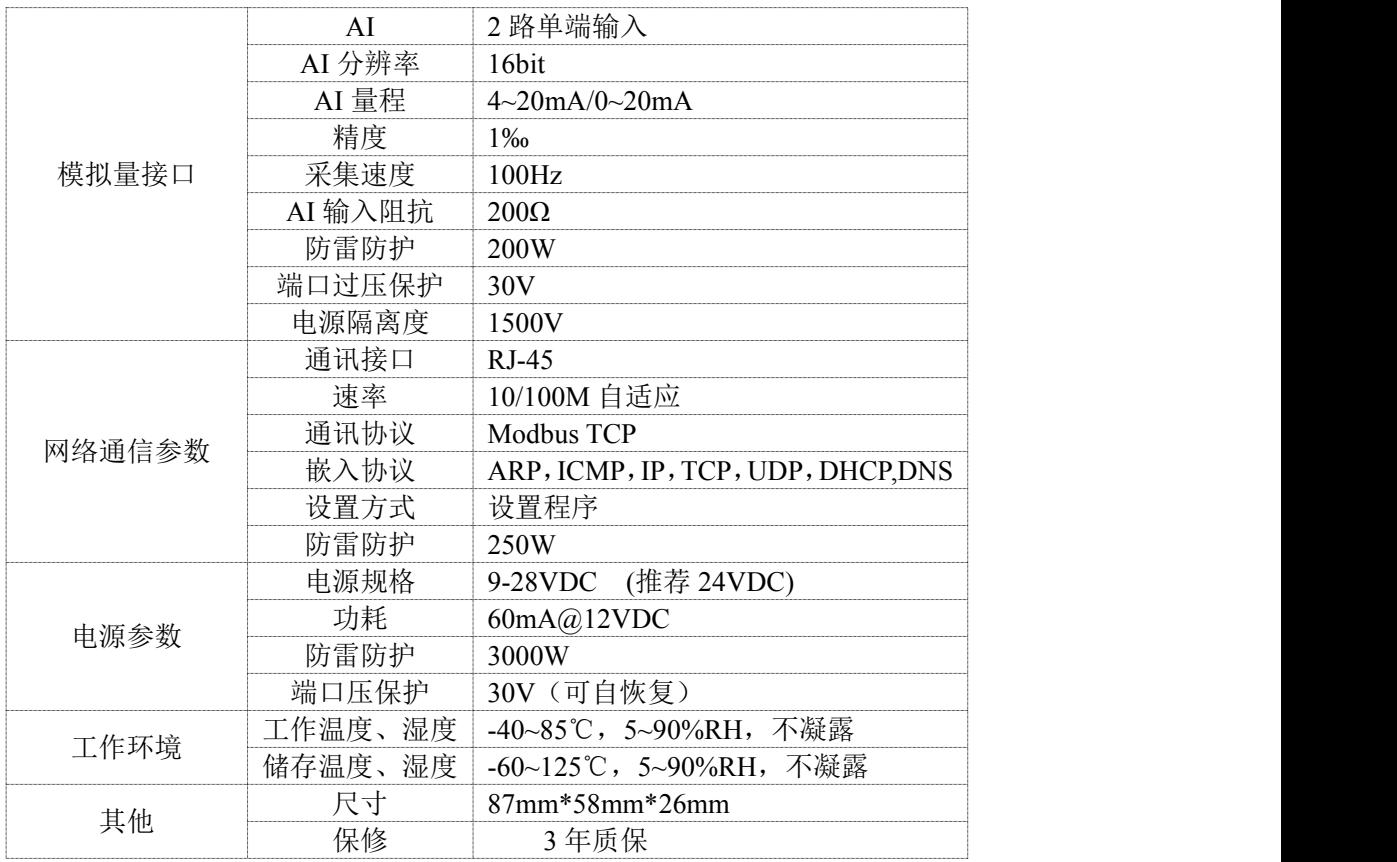

## <span id="page-5-0"></span>第 **2** 章 外观尺寸

### <span id="page-5-1"></span>**2.1** 产品外观

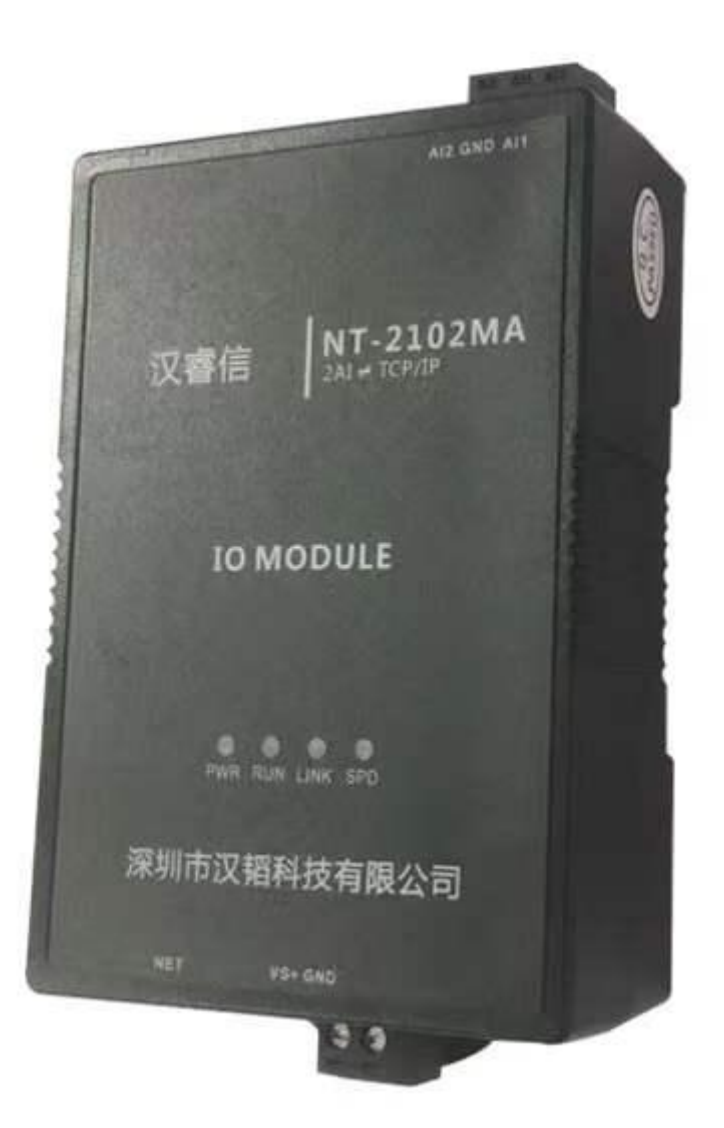

#### <span id="page-6-0"></span>**2.2.1** 前视图

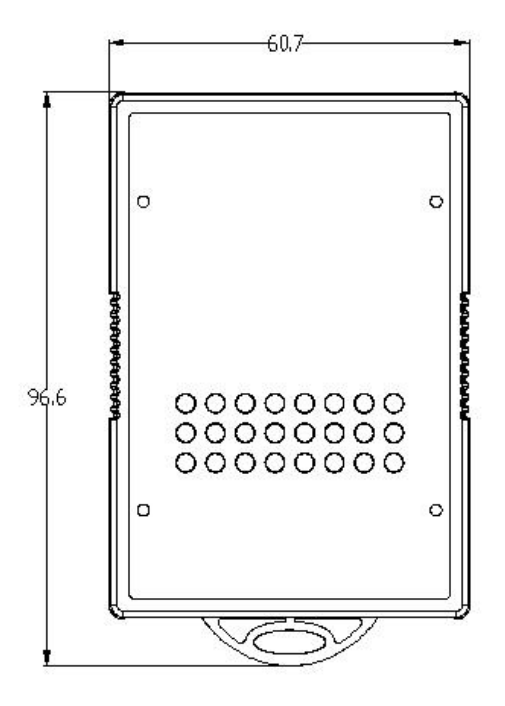

<span id="page-6-1"></span>**2.2.2** 后视图

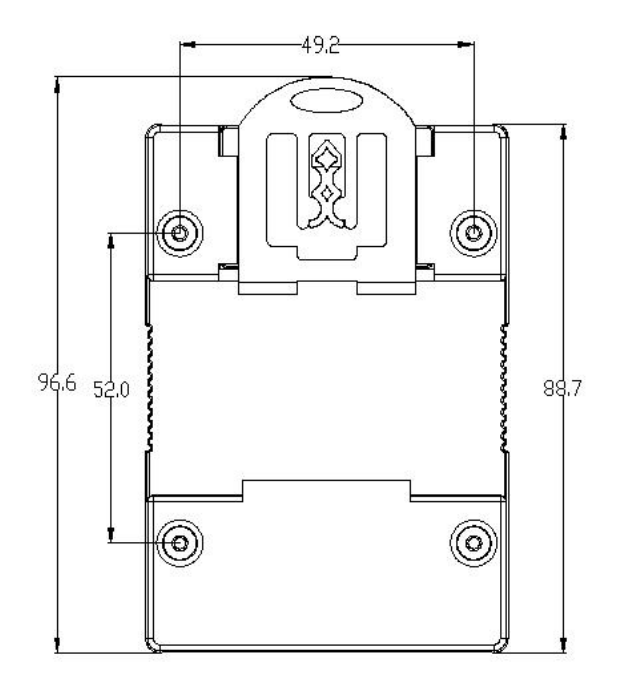

### <span id="page-7-0"></span>**2.2.3** 侧视图

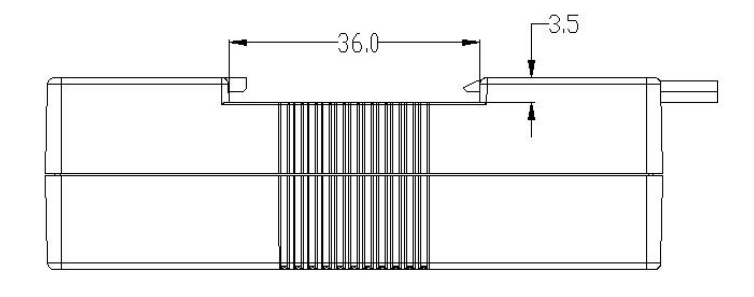

### <span id="page-7-1"></span>**2.2.4** 顶视图

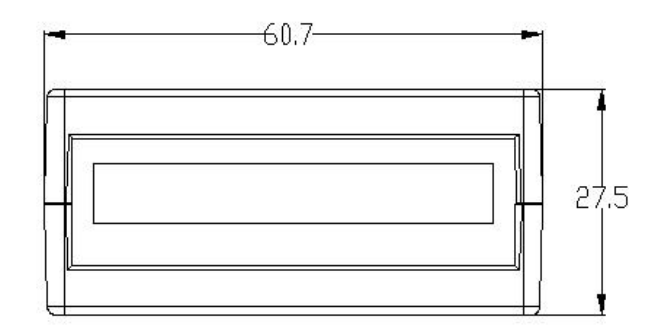

## <span id="page-8-0"></span>第 **3** 章 产品接线图

#### <span id="page-8-1"></span>产品接线图

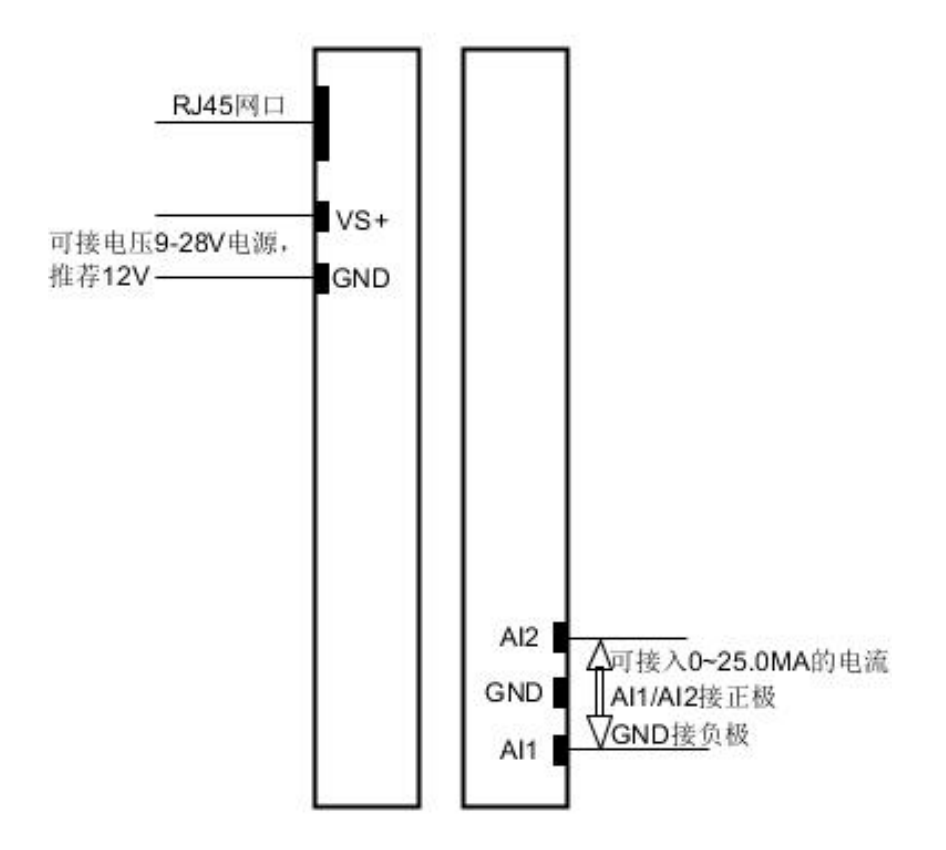

## <span id="page-9-0"></span>第 **4** 章 引脚说明及指示灯

#### <span id="page-9-1"></span>**4.1** 引脚定义

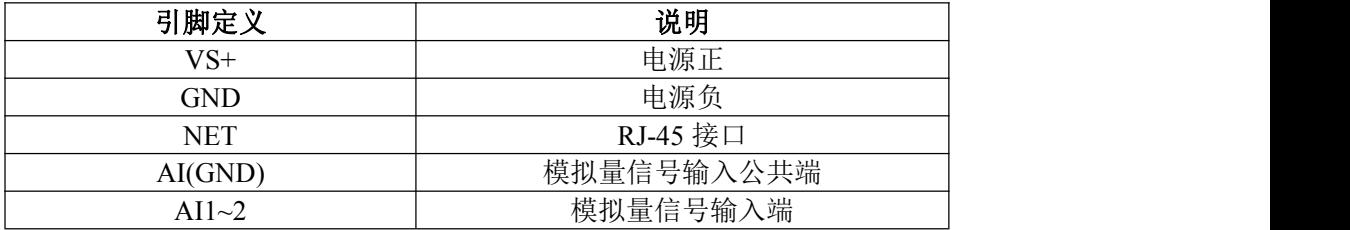

#### <span id="page-9-2"></span>**4.2 LED** 指示灯

NT-2102MA 外设 4 个状态 LED 指示灯,能够准确及时报告设备的工作状态,为工程的施 工和调试带来极大的方便。其说明如下表所示:

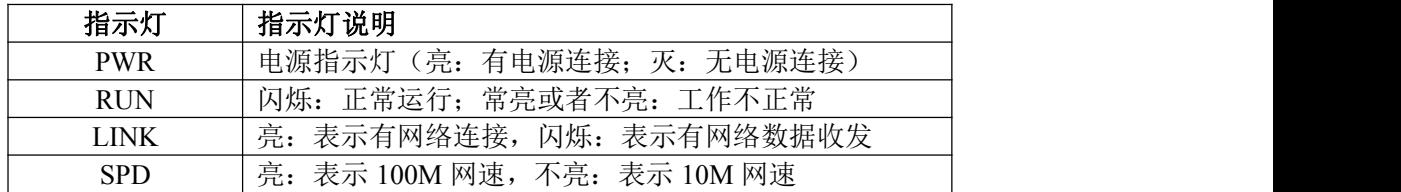

#### <span id="page-10-0"></span>第 **5** 章 软件操作

本软件为无安装的绿色测试软件,拷贝过来即可使用,软件只对设备产品进行配置和测试,不 做其他用途,在使用软件对IO模块进行操作时,请保证模块正常加点并连接好通讯线缆。

#### <span id="page-10-1"></span>**5.1** 搜索 **IO** 模块

打开 IO 模块测试程序,该程序默认"使用网络搜索",点击"搜索控制器"图标,局域网内的所有 模块会展示出设备列表框中,页面会显示设备的参数包括 MAC 地址,IP 地址(IO 模块默认出厂 IP 地址为 192.168.1.31),型号,版本号,控制器名字。如下图:

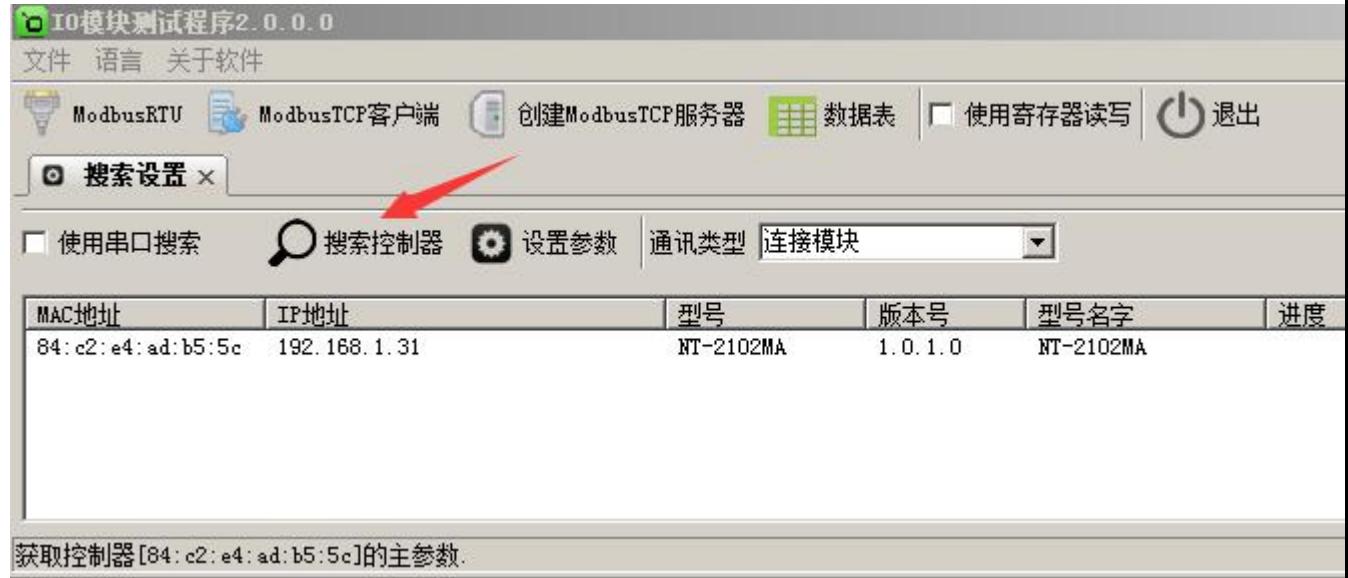

#### <span id="page-10-2"></span>**5.2** 设置 **IO** 模块

选中模块,双击或者点击"设置参数"图标(双击设备列表中的模块会把 IP 地址自动导入"Set Network Para"界面,使用"Set Network Para"界面之前请确保要测试的模块 IP 地址与电脑在同一网段), 该模块的默认参数会显示于"Set Network Para"界面中,按需要修改其参数,如下图:

深圳市汉韬科技有限公司 **Example 2016年 联系电话: 0755-28683173** 网址: [http://www.io-485.com](http://www.lnkwod.com)

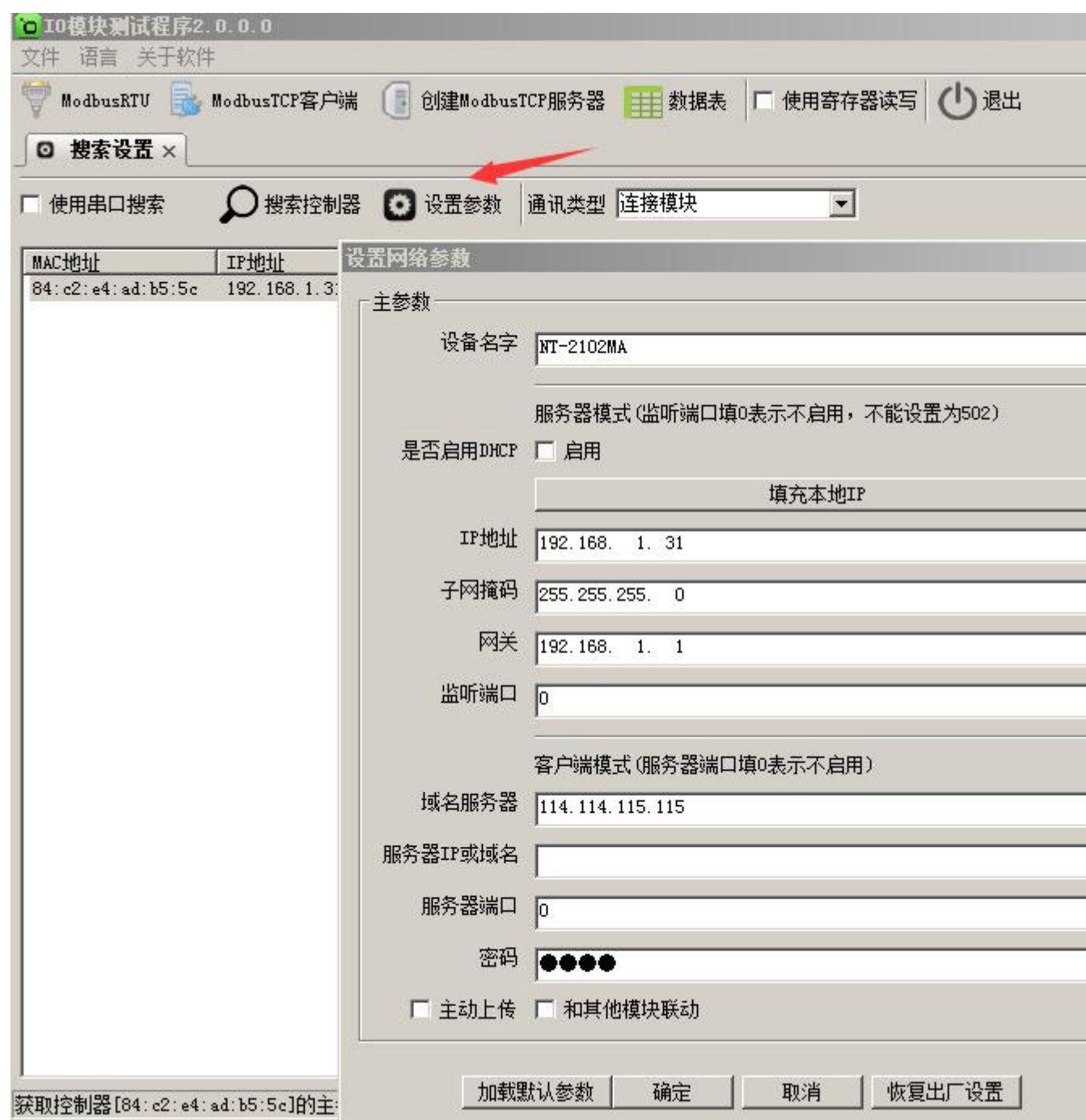

如果模块作为客户端连接到一个服务器,则"服务器IP或域名"和"服务器端口"也要设置,再点击 "确定"图标,模块会保存新的参数并重启。如下图:

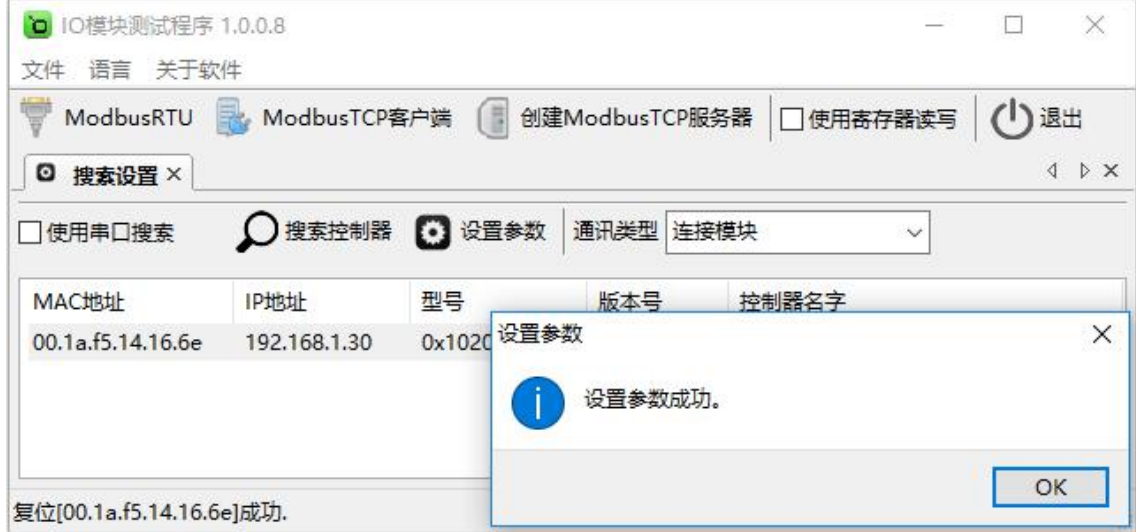

#### <span id="page-12-0"></span>**5.3** 测试 **IO** 模块

## <span id="page-12-1"></span>**5.3.1** 模块作为服务器模式

选中要设置的模块,点击"Modbus TCP 客户端"图标或者鼠标右键选择"连接模块",如下图:

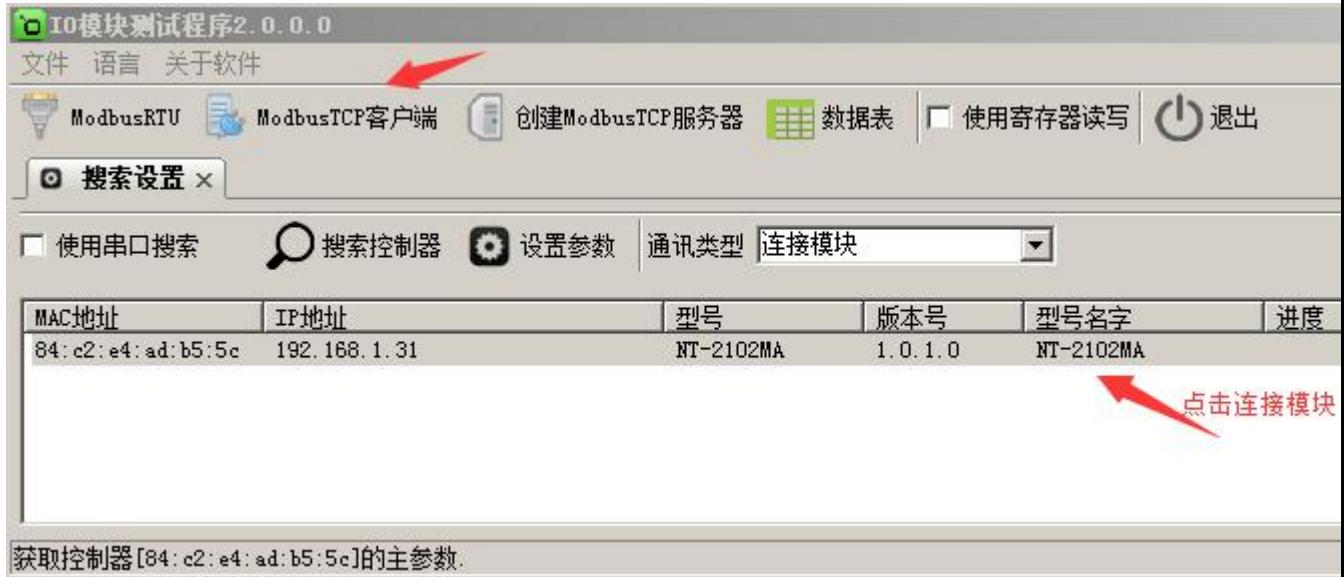

然后鼠标左键选择"连接模块",如下图:

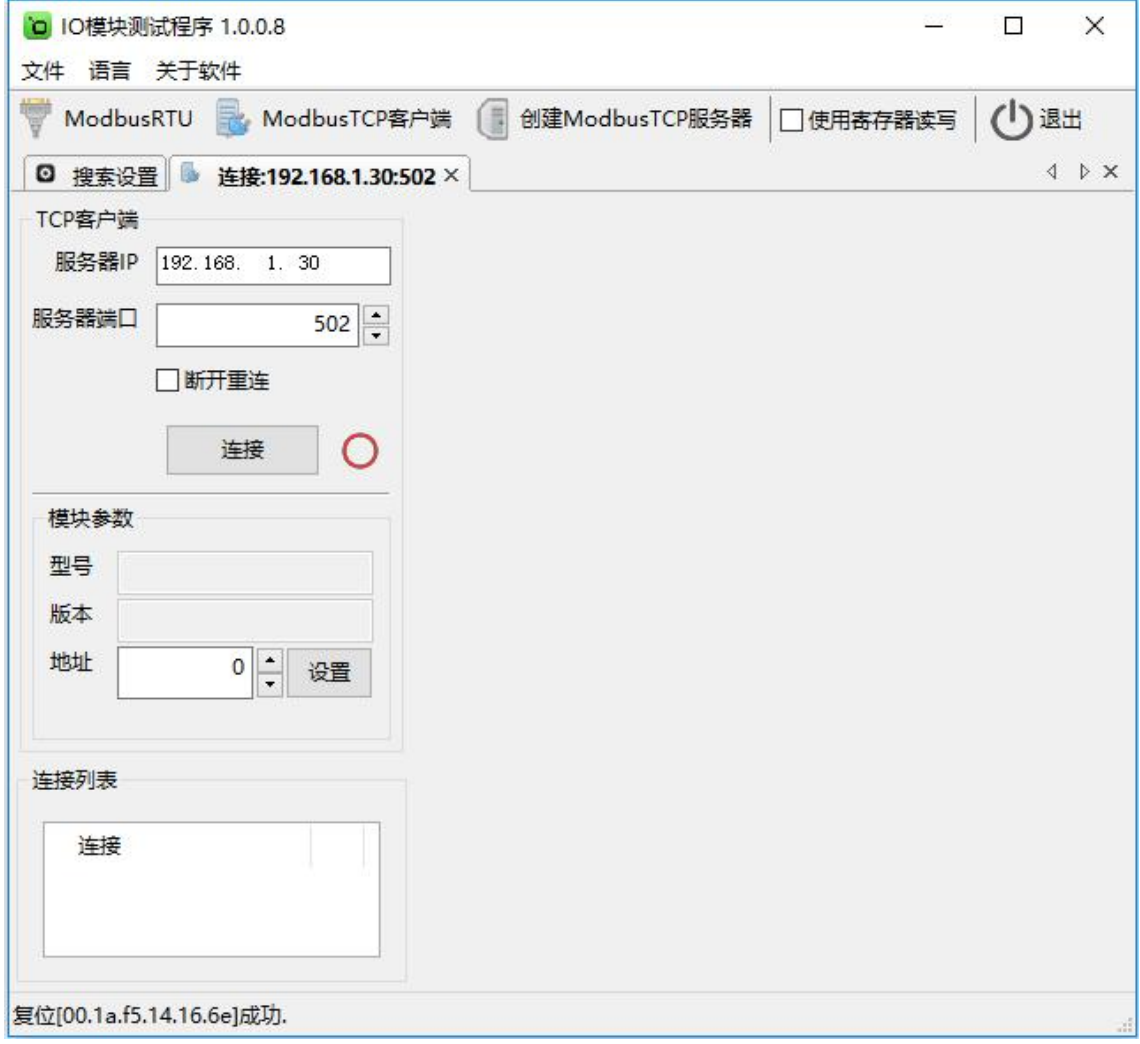

点击"连接"图标,模块网络连接建立之后,"连接"按钮会变为"断开"按钮,同时测试界面左半部 分显示为设备的 TCP 客户端参数(IP 地址(默认 192.168.1.30), 服务器端口(默认 502)), 模 块参数(型号,版本,地址),连接列表会显示所有该局域网的 IO 网络模块。右半边测试软件会根 据产品型号自动显示所对应的测试界面,显示为采集 AI 的数值, AI 状态为只读值, 显示模拟值和 数值量,可以很直观地看到它各路的状态(采集集 0~20mA 模拟量值时,模拟量标定系数默认为"1", 模拟量标定差值默认为"0";采集 4~20mA 模拟量值时,点击"模拟量标定系数"按钮,标定为"1.25", 点击"模拟量标定差值"按钮,标定为"-5")。如下图:

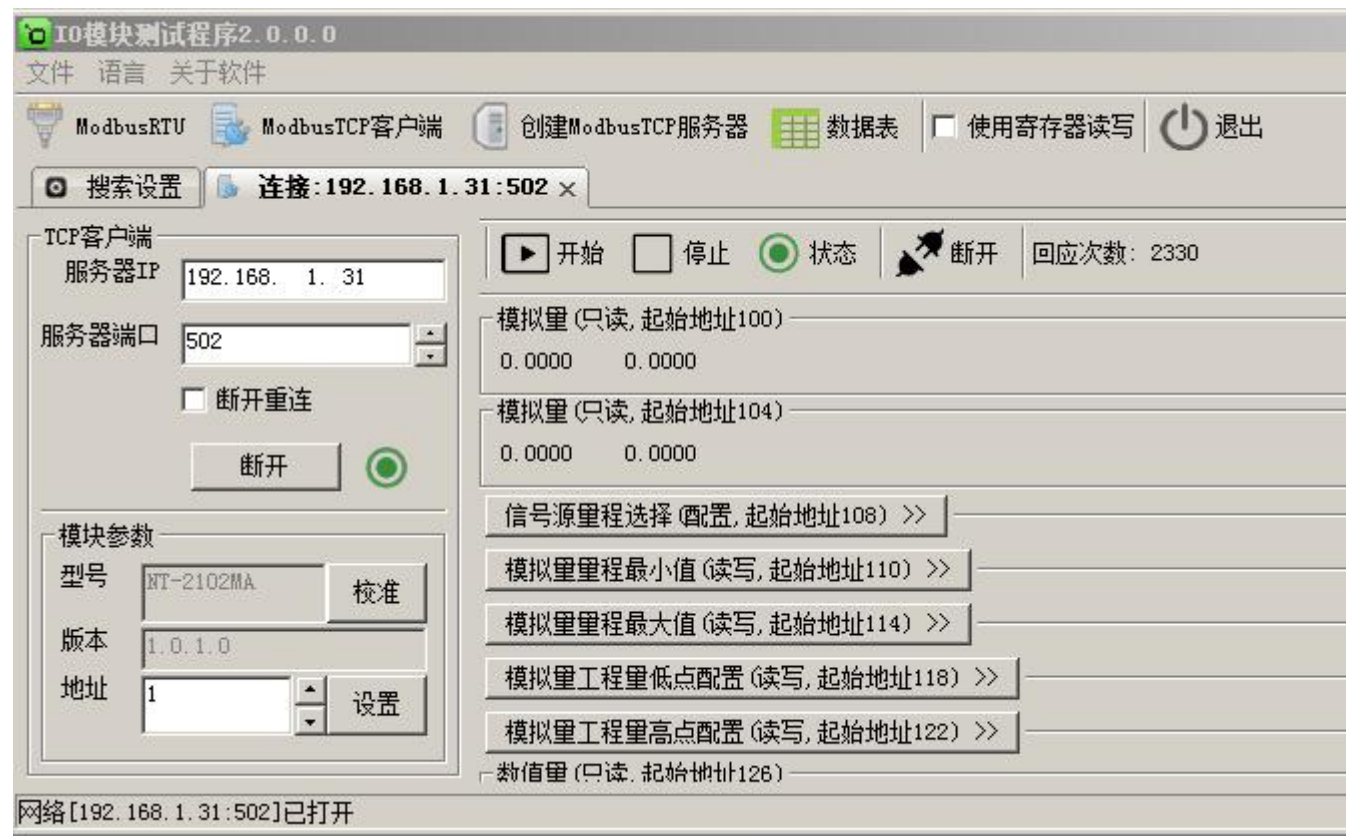

#### <span id="page-14-0"></span>**5.3.2** 模块作为客户端模式

模块作为客户端连接到一个服务器,需设置"服务器IP或域名"和"服务器端口"参数,例:服务器 IP或域名设为"192.168.1.100",服务器端口设为"8008",再点击"确定"图标,模块会保存新的参数并 重启。如下图:

备注:如果在广域网中使用IO模块,需设置"域名服务器"参数。

选中要设置的模块,点击"创建 Modbus TCP 服务器"图标或者鼠标右键选择"监听模块",如下图:

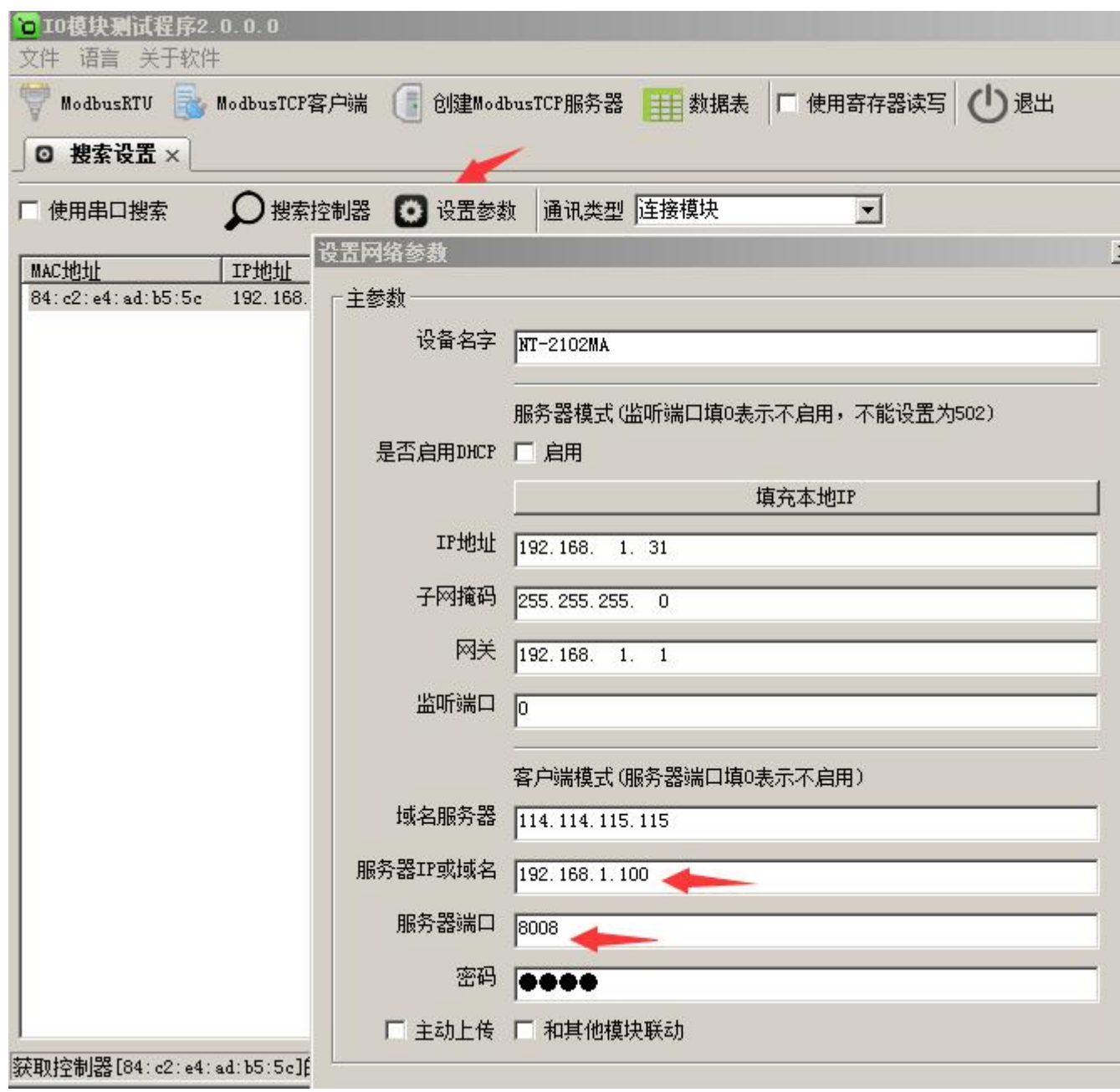

然后鼠标左键选择"监听模块",如下图:

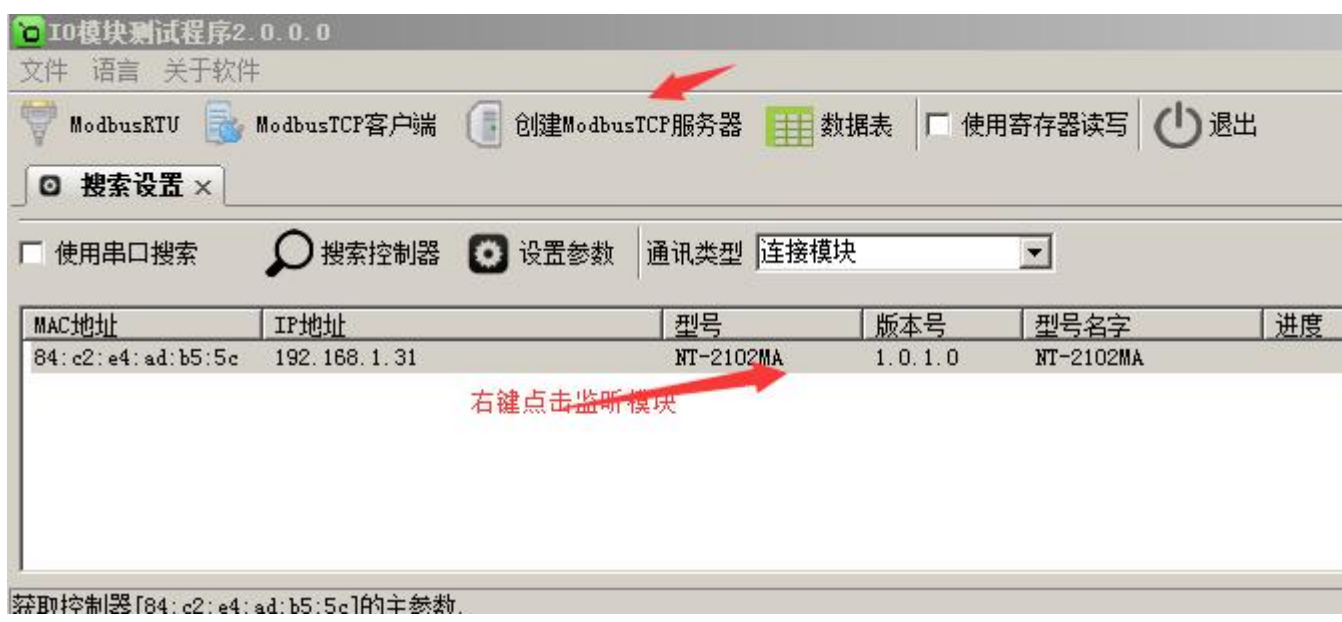

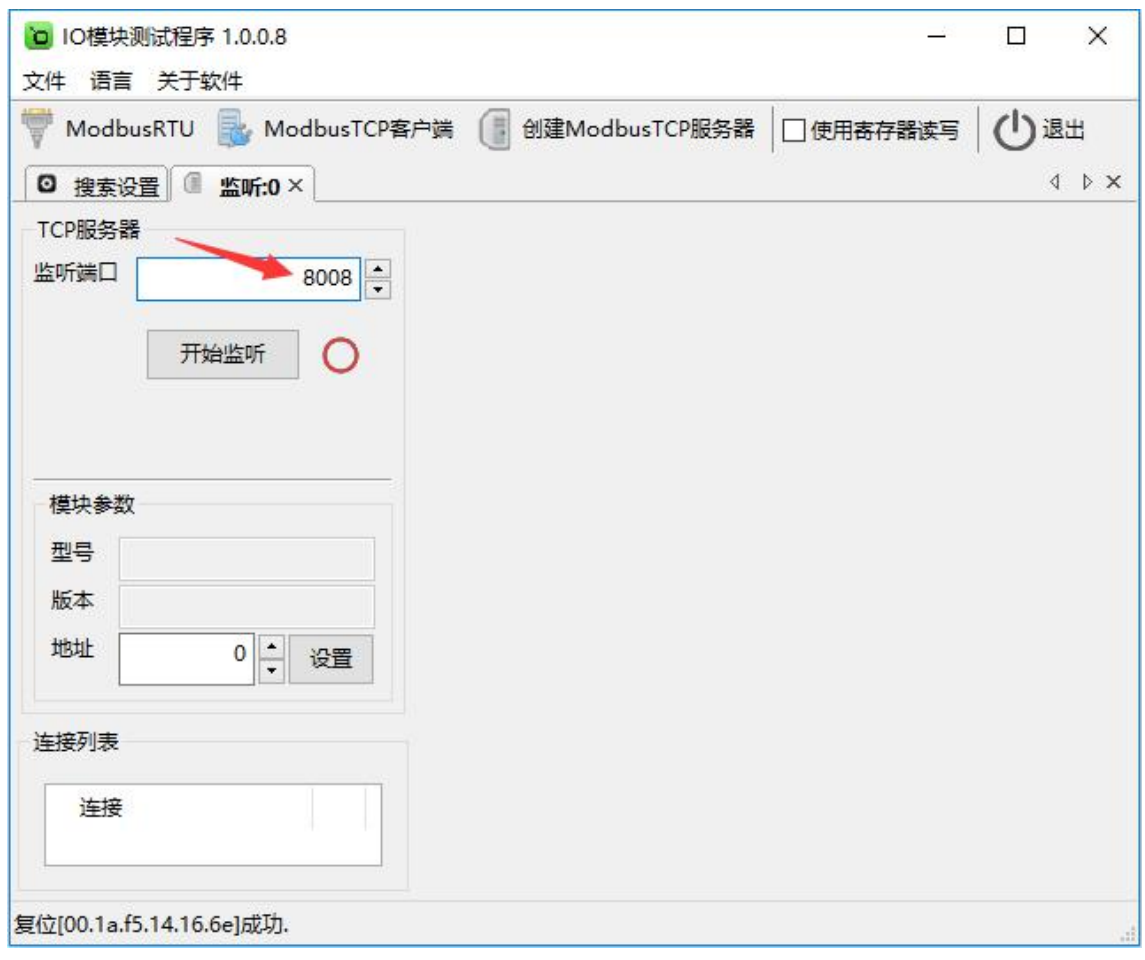

监听端口输入"8008"(注意: 此端口号一定和服务器端口号一致,否则不能通讯),点击"开始 监听"图标,模块网络连接建立之后,"开始监听"按钮会变为"结束监听"按钮,同时测试界面左半部 分显示为设备的 TCP 服务器参数(监听端口"8008"), 模块参数(型号, 版本, 地址), 连接列表 会显示所有该局域网的 IO 网络模块。右半边测试软件会根据产品型号自动显示所对应的测试界面, 显示为采集 AI 的数值, AI 状态为只读值, 显示模拟值和数值量, 可以很直观地看到它各路的状态 (采集集 0~20mA 模拟量值时,模拟量标定系数默认为"1",模拟量标定差值默认为"0";采集 4~20mA 模拟量值时,点击"模拟量标定系数"按钮,标定为"1.25",点击"模拟量标定差值"按钮,标定为"-5")。 如下图:

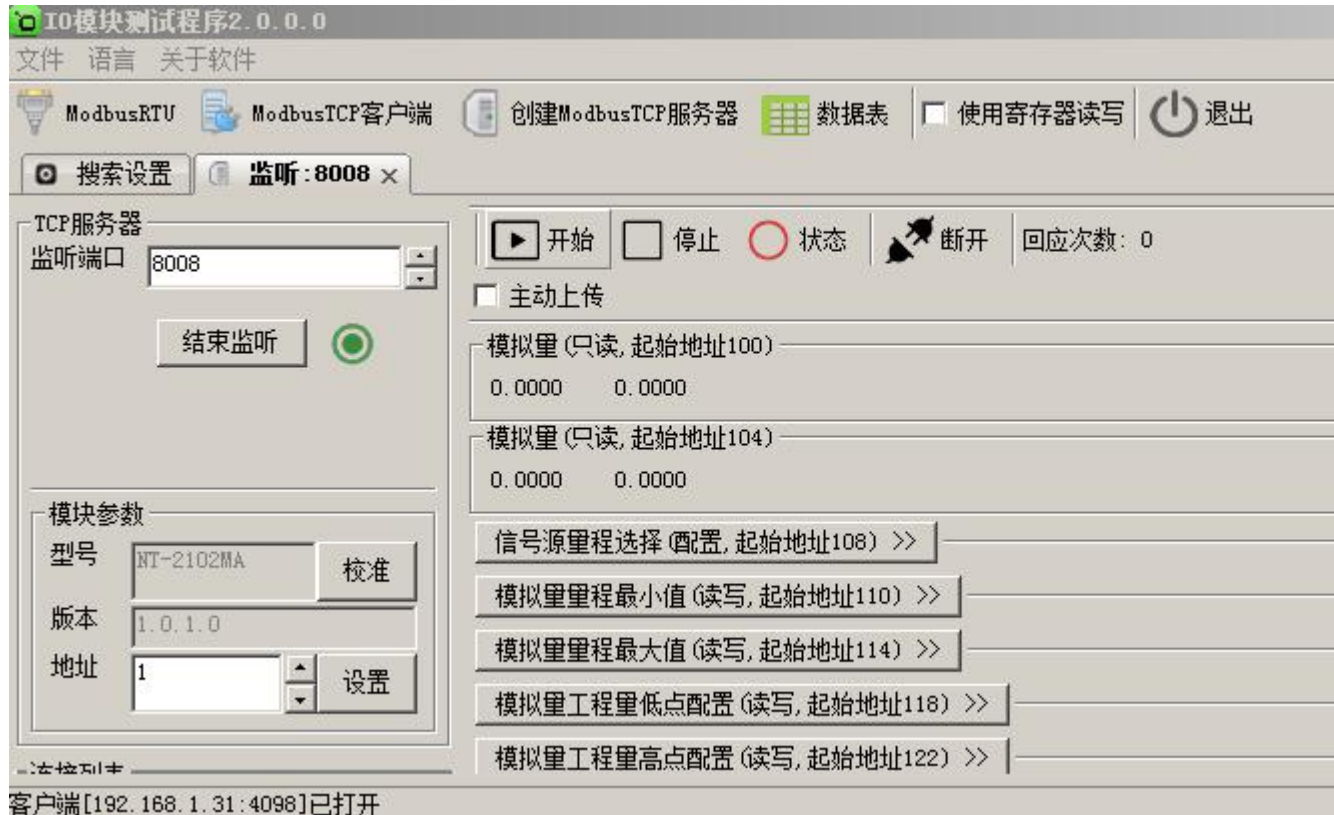

### <span id="page-18-0"></span>第 **6** 章 通讯协议及寄存器定义

#### <span id="page-18-1"></span>**6.1** 通讯协议

遵循标准 MODBUS TCP 协议, 协议格式如下:

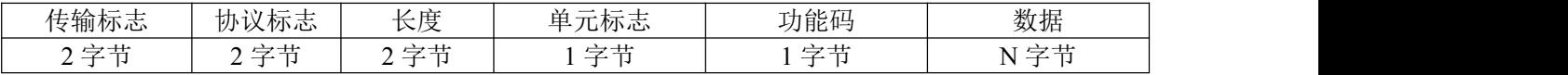

传输标志: MODBUS 请求和响应传输过程中序列号, 客户端生成, 应答时复制该值, 高位在前;

协议标志: Modbus 协议默认为 0, 高位在前;

长度:后续字节的长度,高位在前;

单元标志: 从机标志(从机地址);

功能码: 读写 IO 模块 DIO 状态的功能码;

数据: 根据功能码和寄存器个数确定数据的大小;

#### <span id="page-18-2"></span>**6.1.1** 读保持寄存器

功能码: 0x03

上位机报文:

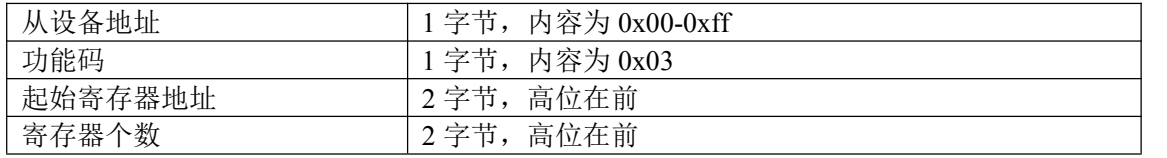

IO 模块正常应答报文:

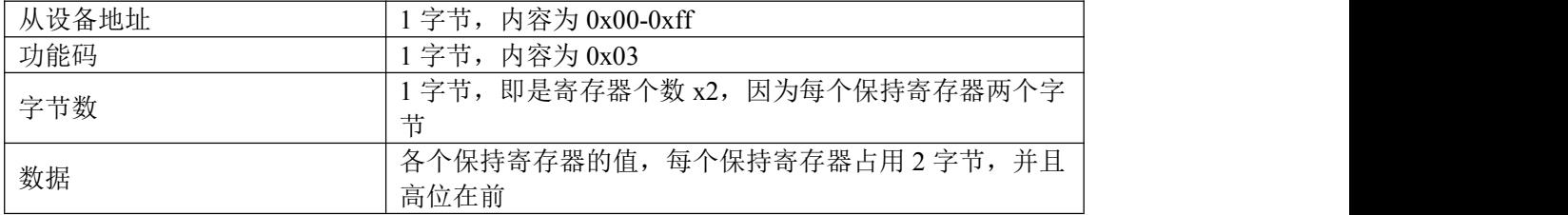

IO 模块异常应答报文:

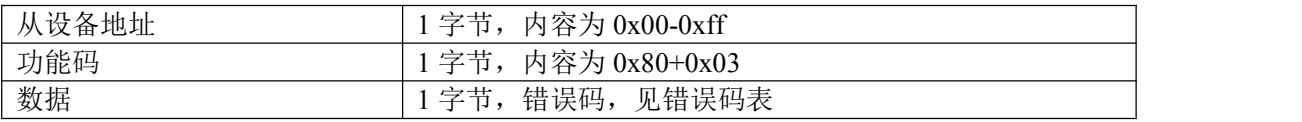

### <span id="page-19-0"></span>**6.1.2** 写单个保持寄存器

功能码: 0x06

上位机报文:

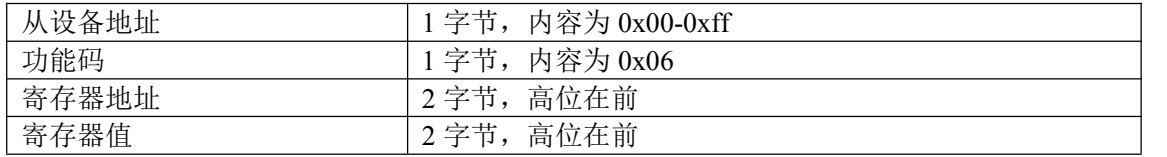

IO 模块正常应答报文:

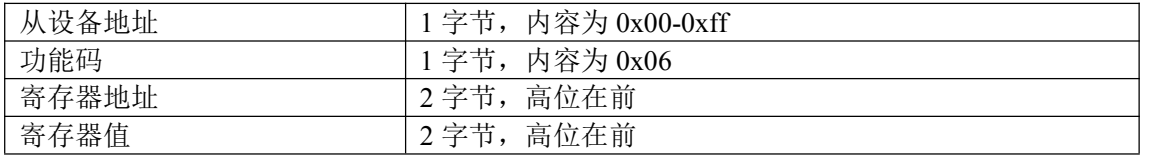

IO 模块异常应答报文:

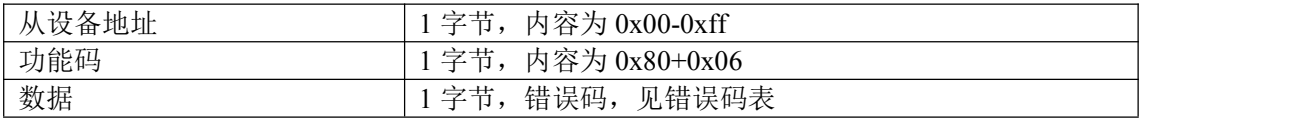

#### <span id="page-19-1"></span>**6.1.3** 写多个保持寄存器

功能码: 0x10

上位机报文:

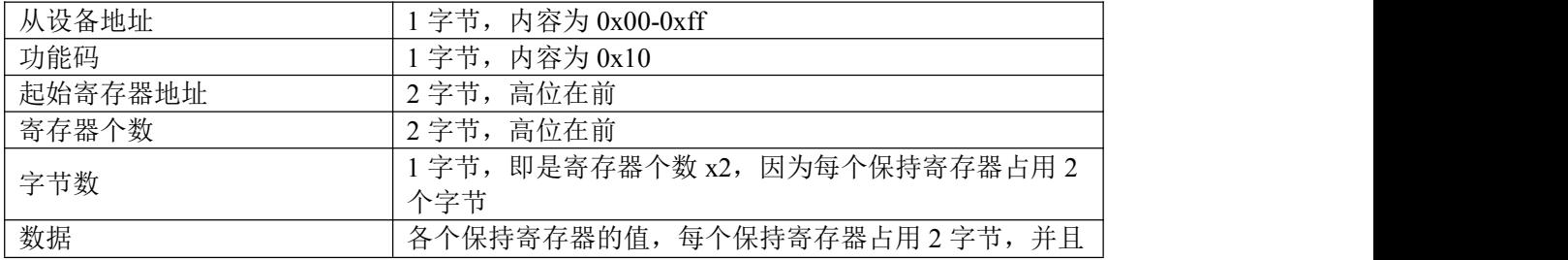

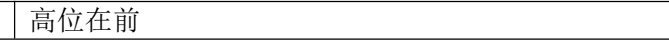

#### IO 模块正常应答报文:

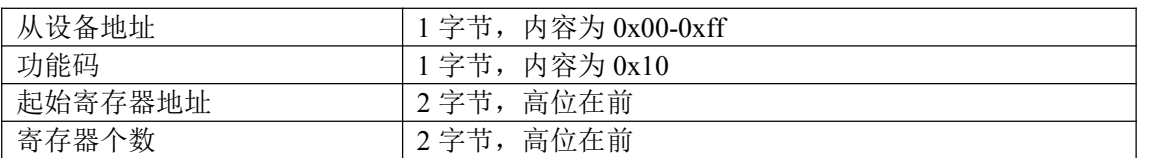

IO 模块异常应答报文:

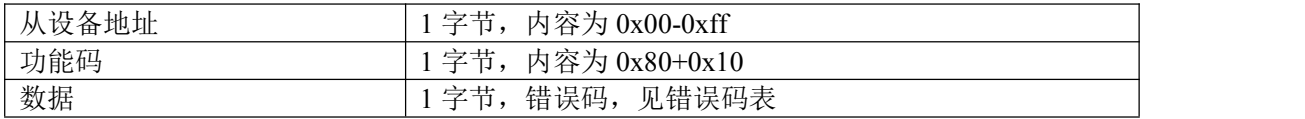

#### <span id="page-20-0"></span>**6.1.4** 读保持寄存器

功能码: 0x03

上位机报文:

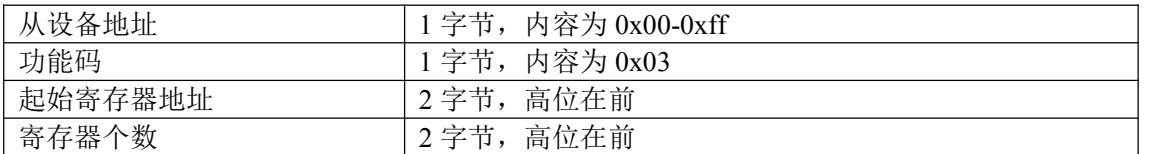

IO 模块正常应答报文:

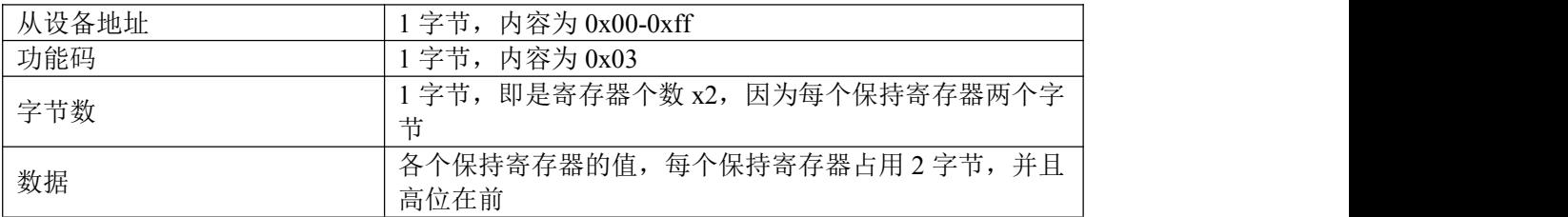

#### IO 模块异常应答报文:

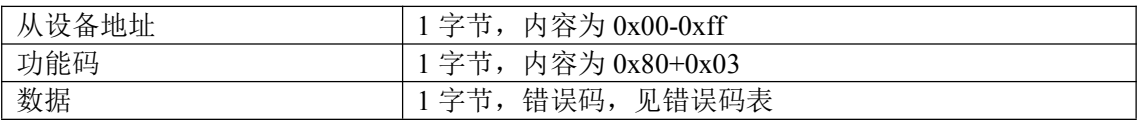

#### <span id="page-21-0"></span>**6.1.5** 写单个保持寄存器

功能码: 0x06

上位机报文:

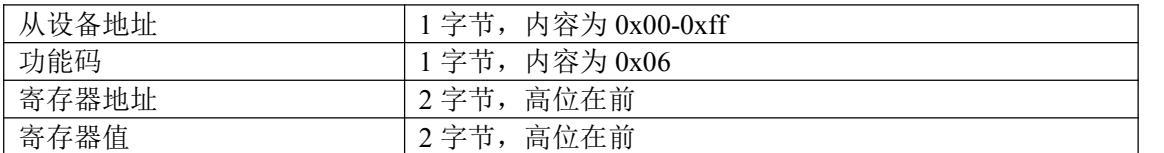

IO 模块正常应答报文:

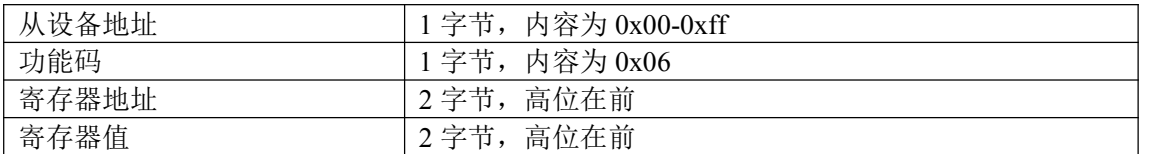

IO 模块异常应答报文:

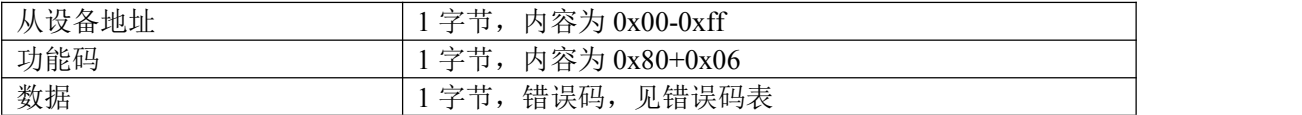

## <span id="page-21-1"></span>**6.1.6** 写多个保持寄存器

功能码: 0x10

上位机报文:

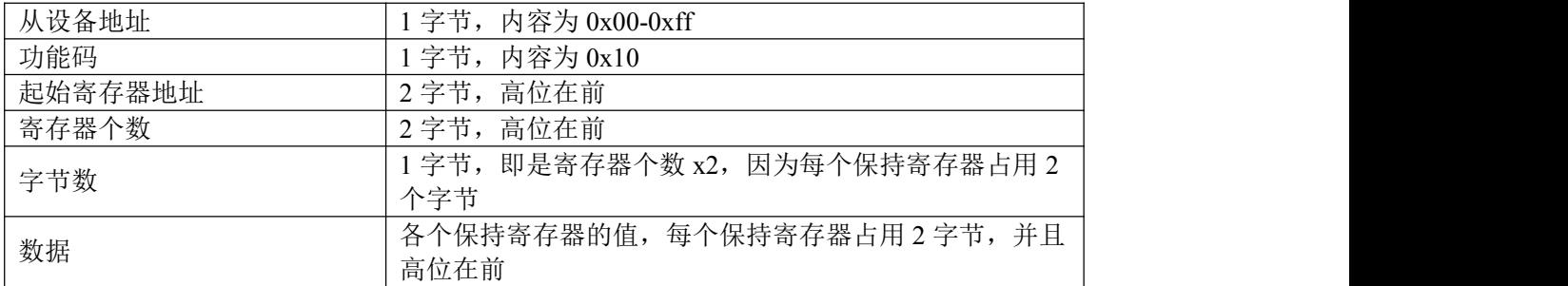

IO 模块正常应答报文:

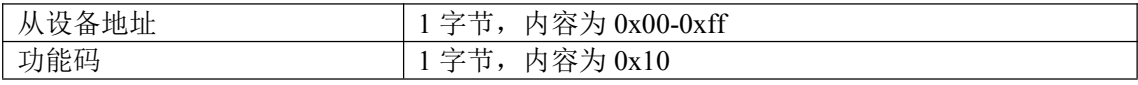

深圳市汉韬科技有限公司 **Example 2016年 联系电话: 0755-28683173** 网址: [http://www.io-485.com](http://www.lnkwod.com)

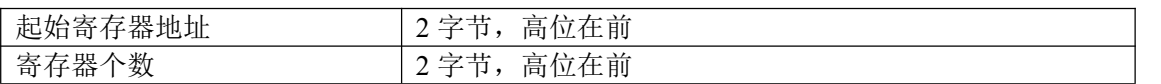

IO 模块异常应答报文:

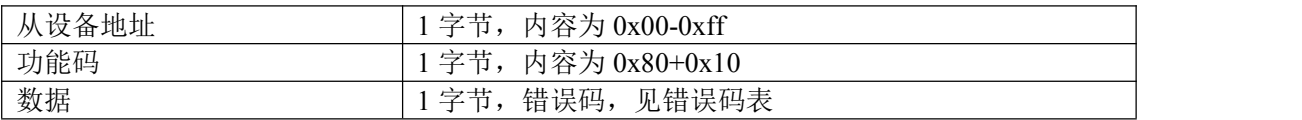

## <span id="page-22-0"></span>**6.1.7** 错误码表

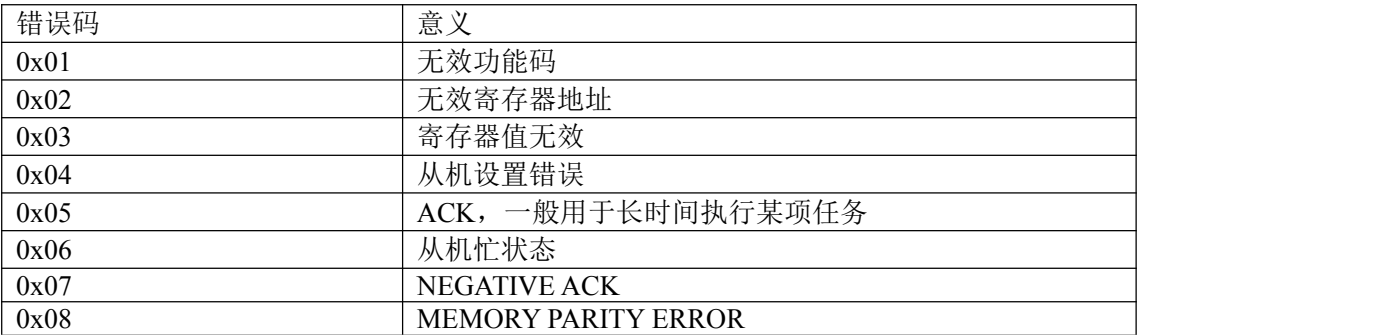

#### <span id="page-22-1"></span>**6.2** 寄存器定义

## <span id="page-22-2"></span>**6.2.1** 公共寄存器

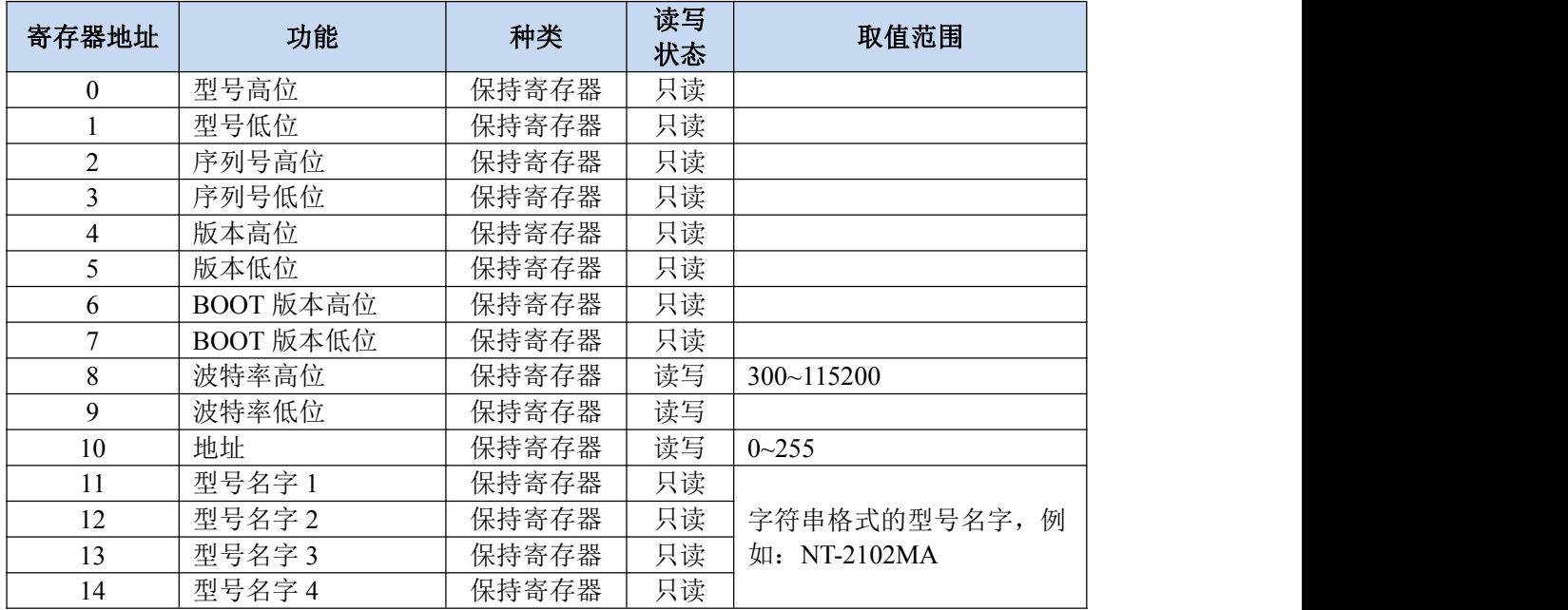

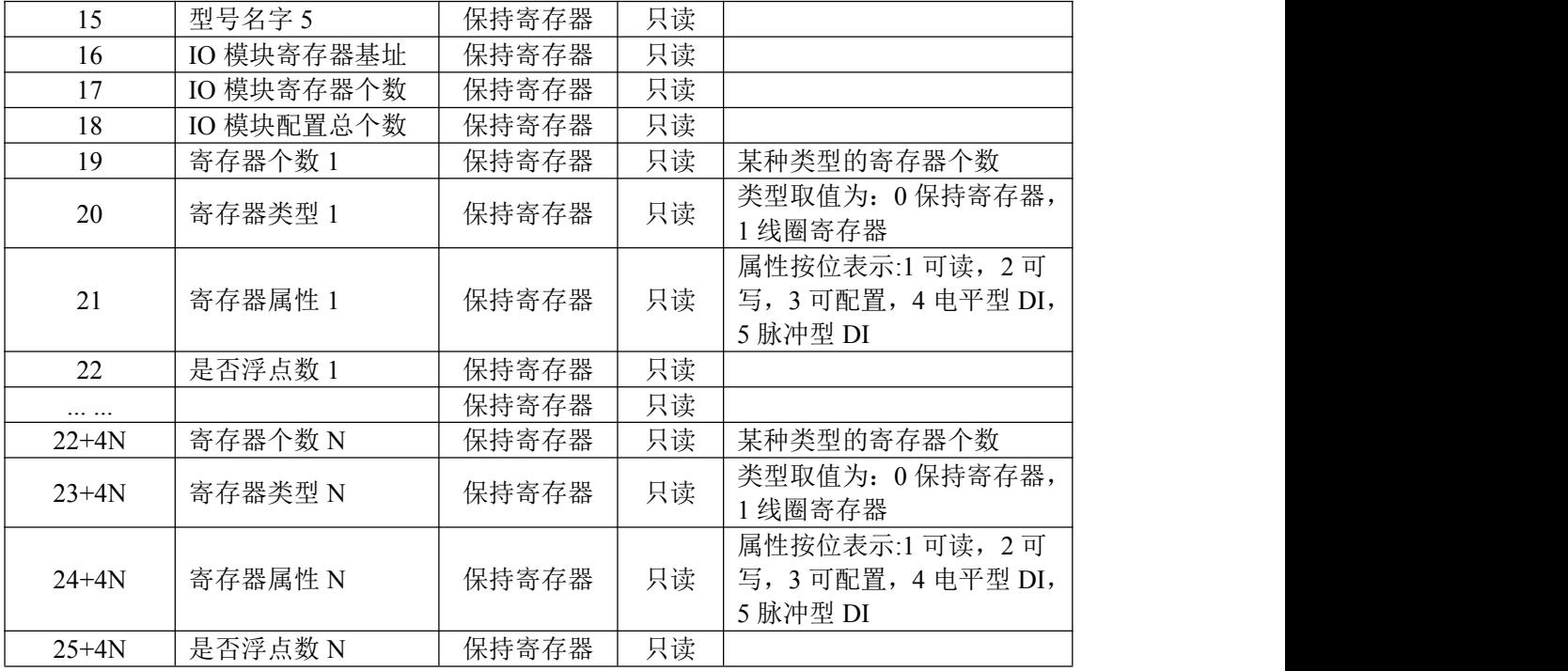

## <span id="page-23-0"></span>**6.2.2 NT-2102MA** 模块寄存器

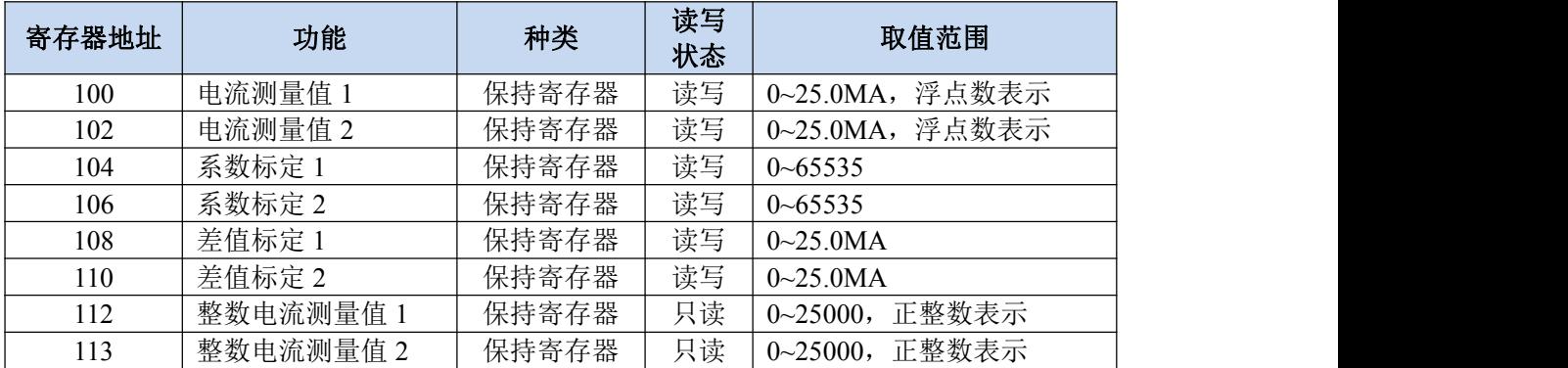

#### <span id="page-23-1"></span>**6.2.3** 浮点数说明

浮点数数据格式与 IEEE-754 标准(32)有关,长度 32 位。四个字节的浮点数传送顺序为先低 字节后高字节。浮点数格式见表 A8:

#### 表 A8 浮点数格式

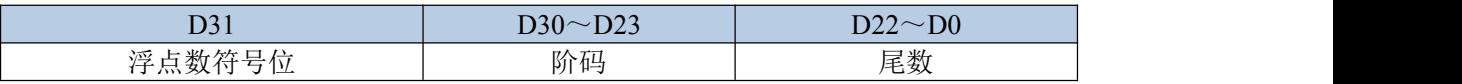

浮点数的数值=((-1)<sup>符号位</sup>)×1.尾数×2 <sup>(阶码-127)</sup>

浮点数需要使用两个寄存器表示,假设电流测量 1 的值为 10.56mA,则在内存表示的字节如下:

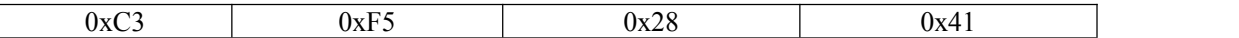

#### 低内存地址 高内存地址

在使用两个寄存器表示则是:

寄存器 1:0x4128

寄存器 2:0xF5C3

因为在传输过程中保持寄存器需要高位在前,则传输的字节顺序为:

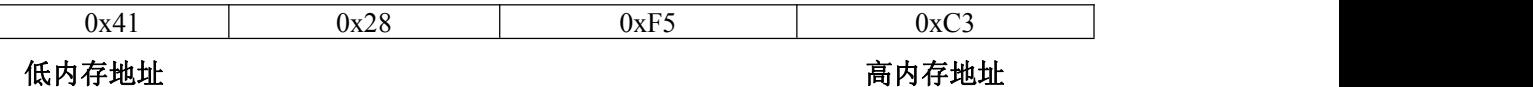

#### <span id="page-24-0"></span>**6.3** 协议应用范例

#### <span id="page-24-1"></span>**6.3.1** 读寄存器命令举例

以下为读取 IO 模块的 2 路电流浮点数举例, 假定 2 路电流各个电流值分别为: 1.20, 2.45,IO 模 块地址为 1, 则上位机发送的数据如下(十六进制表示):

00 01 00 00 00 06 01 03 00 64 00 02

00 01 传输标志,序列号,表示 0x0001,原值返回;

00 00 协议标志, 默认为 0x0000, 表示 Modbus 协议;

00 06 后续字节长度,6 个字节;

 $01$  IO 模块的地址, 1字节;

03 功能码:读取线圈状态的功能码;

00 64 起始寄存器, 即是寄存器 100;

00 02 寄存器个数,2 个,每个浮点数占用了两个寄存器;

如果一切正常,则从机应答的数据如下(十六进制表示):

00 01 00 00 00 34 01 03 08 3f 99 99 9a 40 1c cc cd

00 01 传输标志,序列号,表示 0x0001,原值返回;

00 00 协议标志,默认为 0x0000,表示 Modbus 协议;

00 34 后续字节长度,6 个字节;

01 IO 模块的地址, 1 字节;

03 功能码:读取线圈状态的功能码;

08 所有寄存器总共占用的字节数;

3f 99 99 9a 40 1c cc cd 分别表示各路电流值, 每 4 个字节表示一路, 例如 3f 99 99 9a 表示第一 路的电流为 1.20, 以此类推。

## <span id="page-26-0"></span>第 **7** 章 装箱清单

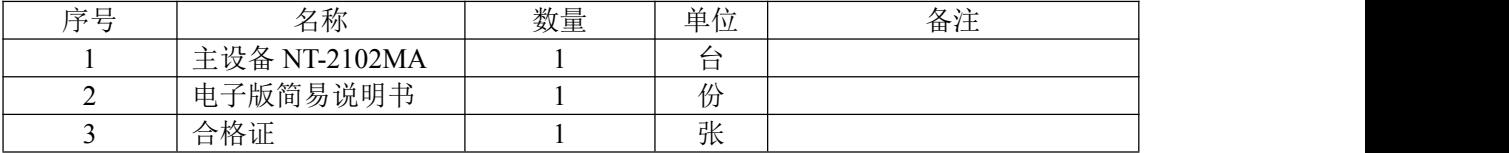

深圳市汉韬科技有限公司 网站: [www.io-485.com](http://www.io-485.com) 电话: 15889374679